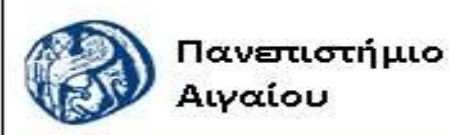

Ανοικτά Ακαδημαϊκά Μαθήματα

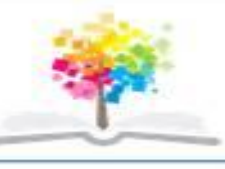

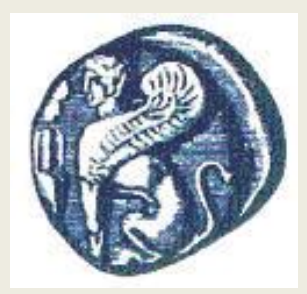

#### **ΠΑΝΕΠΙΣΤΗΜΙΟ ΑΙΓΑΙΟΥ**

*ΤΜΗΜΑ ΠΕΡΙΒΑΛΛΟΝΤΟΣ*

*ΕΡΓΑΣΤΗΡΙΟ ΤΗΛΕΠΙΣΚΟΠΗΣΗς ΚΑΙ ΓΣΠ*

*Διευθυντής: καθηγητής Ι. Ν. Χατζόπουλος*

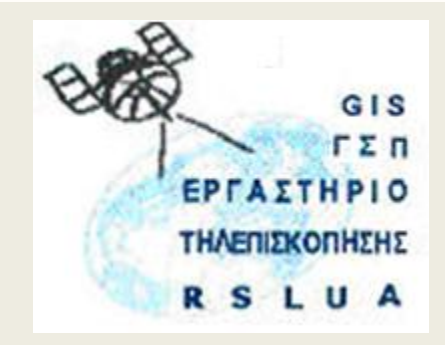

# **Εισαγωγή στην Τηλεπισκόπηση (326Ε)**

#### Καθηγητής Ιωάννης Ν. Χατζόπουλος

[ihatz@aegean.gr](http://www.env.aegean.gr/labs/Remote_sensing/Remote_sensing.htm)

[http://www.env.aegean.gr/labs/Remote\\_sensing/Remote\\_sensing.htm](http://www.env.aegean.gr/labs/Remote_sensing/Remote_sensing.htm)

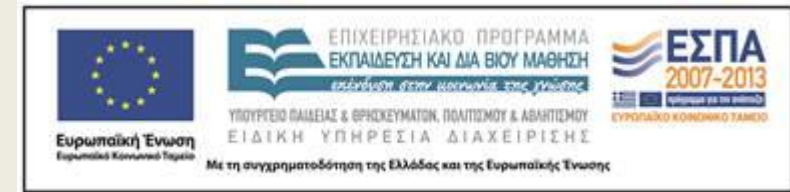

**Εργαστήριο-11 Φουριέ, Φίλτρα, PCA**

# Άδειες Χρήσης

Το παρόν υλικό διατίθεται με τους όρους της άδειας χρήσης Creative Commons Αναφορά, Μη Εμπορική Χρήση Παρόμοια Διανομή 4.0 [1] ή μεταγενέστερη, Διεθνής Έκδοση. Για εκπαιδευτικό υλικό, όπως εικόνες, διαγράμματα, κείμενα, που υπόκειται σε άλλου τύπου άδειας χρήσης, η άδεια χρήσης αναφέρεται ρητώς.

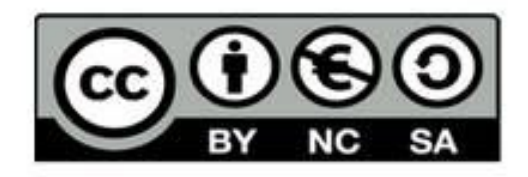

# Χρηματοδότηση

Το παρόν εκπαιδευτικό υλικό έχει αναπτυχθεί στο πλαίσιο του εκπαιδευτικού έργου του διδάσκοντα. Το έργο «Αν οικτά Ακαδημαϊκά Μαθήματα στο Πανεπιστήμιο Αιγαίου» έχει χρηματοδοτήσει μόνο τη αναδιαμόρφωση του εκπαιδευτικού υλικού.

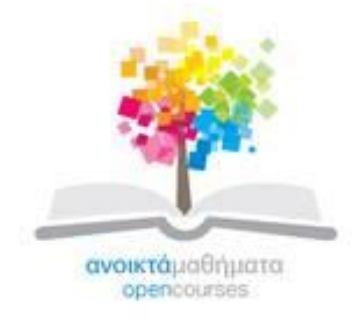

Το έργο υλοποιείται στο πλαίσιο του Επιχειρησιακού Προγράμματος «Εκπαίδευση και Δια Βίου Μάθηση» και συγχρηματοδοτείται από την Ευρωπαϊκή Ένωση (Ευρωπαϊκό Κοινωνικό Ταμείο) και από εθνικούς πόρους.

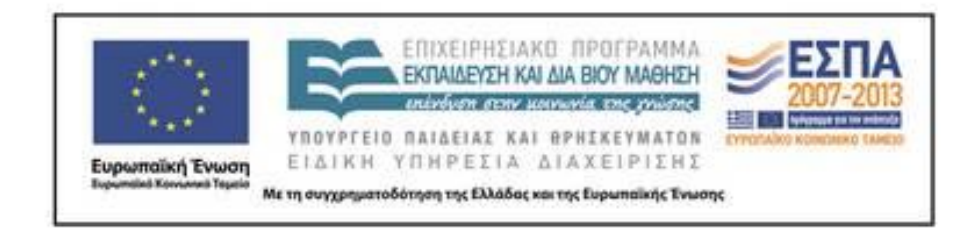

Εργαστήριο Τηλεπισκόπησης & ΓΣΠ © copyright 2015 Ι. Ν. Χατζόπουλος

## **Το λογισμικό - ILwis**

- Στο παρόν εργαστήριο θα χρησιμοποιήσετε ένα ελεύθερο ανοιχτού κώδικα λογισμικό το οποίο μπορείτε να εγκαταστήσετε στο δικό σας Η/Υ και να το χρησιμοποιήσετε κατά βούληση στο δικό σας χώρο.
- Το λογισμικό αυτό είναι το <ILwis> το οποίο είναι εγκατεστημένο στους Η/Υ του εργαστηρίου αλλά μπορείτε και όσοι έχετε δικό σας Η/Υ να το εγκαταστήσετε αφού το κατεβάσετε από το δεσμό: [http://www.ilwis.org/open\\_source\\_gis\\_ilwis\\_download.htm](http://www.ilwis.org/open_source_gis_ilwis_download.htm) DOWNLOAD your ILWIS 3.7.
- Μπορείτε επίσης να κατεβάσετε και το υλικό αυτοδιδασκαλίας για τηλεπισκόπηση μαζί με τα αντίστοιχα δεδομένα: Image Processing ILWIS 3 Chapter 6 1.3 MB Chapter 6 data 2.6 MB από το δεσμό:

[http://www.ilwis.org/user\\_friendly\\_gis\\_teach\\_yourself.htm.](http://www.ilwis.org/user_friendly_gis_teach_yourself.htm)

#### Τα αντικείμενα του ILWIS

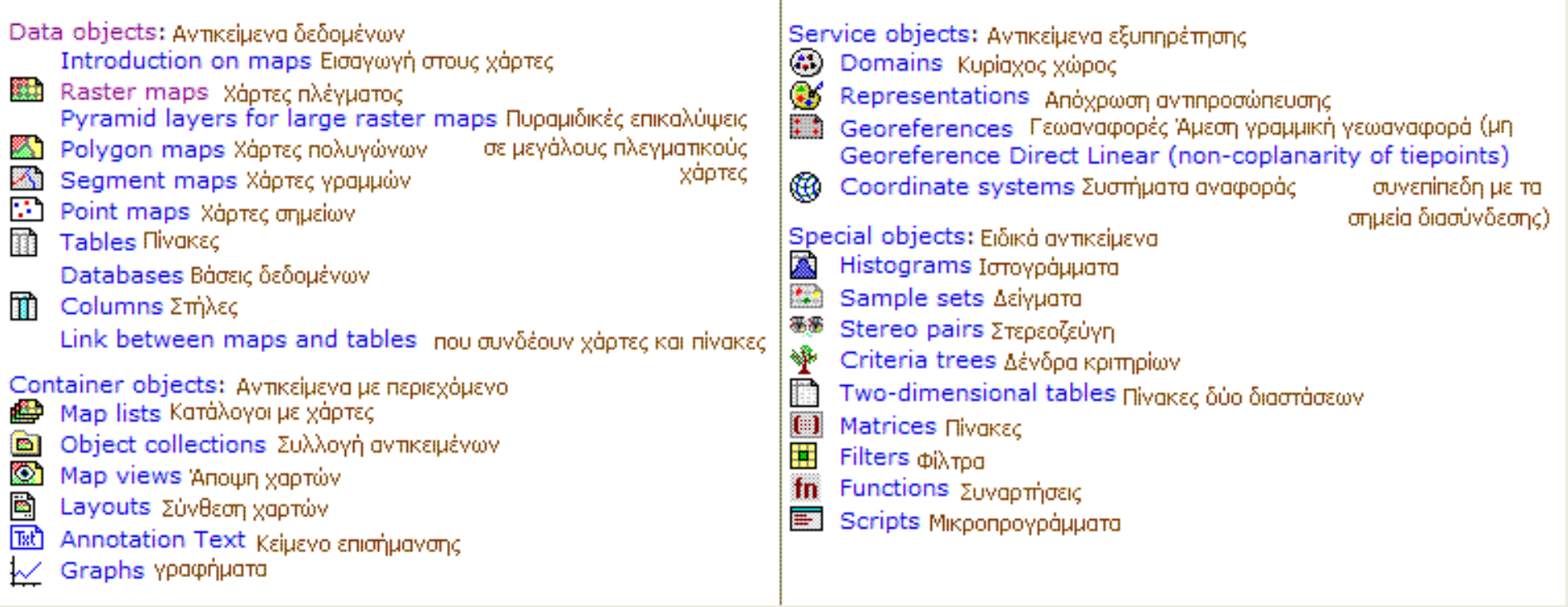

• Εκκινήστε το ILwis. Με τα το πέρας της εκκίνησης εμφανίζεται αριστερά μια στήλη με τρεις καρτέλες: "Navigator" που κάνει πλοήγηση για τον εντοπισμό αρχείων, "Operation-Tree" που έχει όλες τις λειτουργίες του συστήματος σε ιεραρχική δομή δένδρου, "Operation-List" που έχει όλες τις λειτουργίες σε αλφαβητική διάταξη. Το καναβάτσο της οθόνης δείχνει λεπτομέρειες από την πλοήγηση. Χρησιμοποιήστε το "Navigator" για να εντοπίσετε το φάκελο με τα αρχεία δεδομένων.

# **Εργαστήριο 11 - Ενίσχυση ψηφιακής εικόνας - Φιλτράρισμα**

- Η ενίσχυση της εικόνας αποβλέπει στην επεξεργασία ώστε να προκύψει μια βελτιωμένη παρουσίαση της αρχικής εικόνας για μια συγκεκριμένη ερμηνεία.
- Θα ασχοληθούμε με την ενίσχυση της αντίθεσης χρησιμοποιώντας γραμμικό τέντωμα και ισοδύναμο ιστόγραμμα σε ολόκληρη την εικόνα ή τμηματικά.
- Επίσης θα χρησιμοποιήσουμε χωρική και τοπική ενίσχυση χρησιμοποιώντας φίλτρα για εξομάλυνση και αντίθεση.

# **Βήμα 1 - υπολογισμός ιστογράμματος**

- Μια εικόνα όπως αυτή του Landsat-TM που έχει δυναμικό εύρος 8-bit κάθε εικονοστοιχείο παίρνει μία τιμή από το διάστημα (0, 1, 2, ..., 255) γιατί 2<sup>8</sup> = 256. Το ιστόγραμμα μας δίνει την επανάληψη μιας από αυτές τις 256 τιμές σε όλη την εικόνα, δηλαδή, μας δίνει πόσα εικονοστοιχεία έχουν την τιμή -0-, πόσα την τιμή -1-, πόσα την τιμή -2-, μέχρι το 255. Το ιστόγραμμα όπως και στη στατιστική θεωρεί ότι οι τιμές των εικονοστοιχείων είναι δείγματα και κάθε μια από αυτές τις 256 τιμές μπορεί να επαναλαμβάνεται σε ένα ή περισσότερα εικονοστοιχεία.
- Στο <Operation Tree> άνοιξε το "Statistics" και κάνε διπλό κλικ στο [Histogram operation]. Επέλεξε τον πλεγματικό χάρτη Tmb1 και πάτησε το "show".
- Το παράθυρο του ιστογράμματος εμφανίζεται παρουσιάζοντας μια γραφική μορφή του ιστογράμματος καθώς επίσης και την αριθμητικές τιμές (επαναλήψεις) στις διάφορες στήλες:
	- Npix (=αριθμός εικονοστοιχείων με μια ορισμένη τιμή),
	- Npixpct (=το ποσοστό των εικονοστοιχείων έναντι του συνολικού αριθμού εικονοστοιχείων),
	- Pctnotzero (=το ποσοστό των εικονοστοιχείων έναντι του συνολικού αριθμού με μη μηδενικές τιμές),
	- Npixcum (=κατανομή συσσωρευτικής συχνότητας),
	- Npcumpct (=ποσοστό κατανομής συσσωρευτικής συχνότητας) και, αν το μέγεθος του pixel είναι γνωστό,
	- Area (=εμβαδό όλων των εικονοστοιχείων με ορισμένο DN). Για καλύτερη θέαση μεγιστοποίησε το παράθυρο με το ιστόγραμμα.

# **Ζήτημα 1**

• Γράψτε στον πιο κάτω πίνακα τις τιμές DN που ανήκουν στο αντίστοιχο συσσωρευτικό ποσοστό

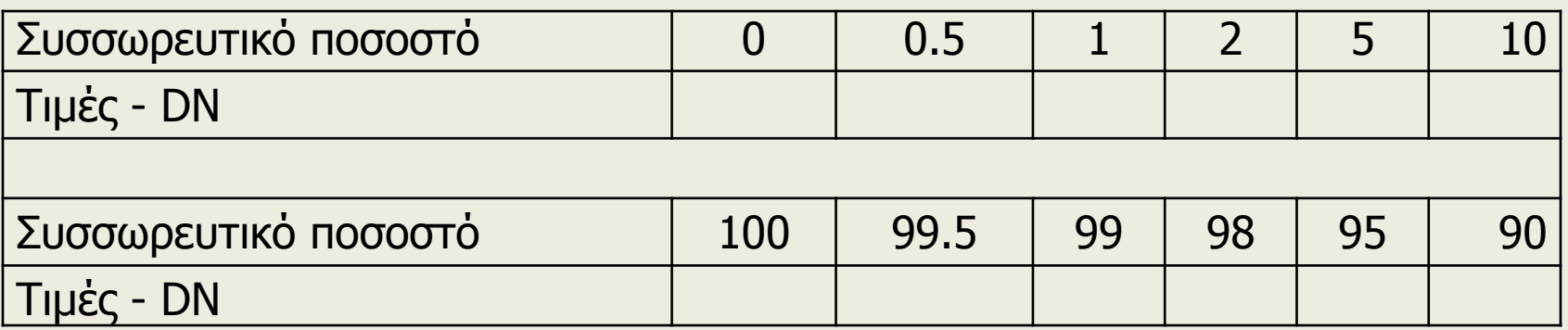

Χρησιμοποιήστε το γράφημα και τον πίνακα του ιστογράμματος για να απαντήσετε στις ακόλουθες ερωτήσεις:

- 1) Ποιος είναι ο συνολικός αριθμός εικονοστοιχείων στην εικόνα;
- 2) Πόσα εικονοστοιχεία έχουν ψηφιακό αριθμό (DN) 68;
- 3) Πόσα εικονοστοιχεία έχουν DN μεγαλύτερο από 93;

4) Ποιο DN αντιπροσωπεύει την κυρίαρχη τιμή (που εμφανίζεται πιο συχνά) στην εικόνα;

# **Βήμα 2 – Γραμμικό τέντωμα**

- Τώρα που έχει υπολογισθεί το ιστόγραμμα θα γίνει το γραμμικό τέντωμα σε όλη την εικόνα. Το τέντωμα θα γίνει μόνο στις τιμές εικονοστοιχείων μεταξύ 1% και 99%. Τιμές μικρότερες το 1% ή μεγαλύτερες το 99% δεν θα τεντωθούν.
- Στο κύριο παράθυρο, ανοίξτε το <Operations> μενού και επιλέξτε «Image Processing», [Stretch]. Το πλαίσιο διαλόγου τεντώματος ανοίγει.
- Επιλέξτε Tmb1 σαν χάρτη ράστερ, δεχθείτε το «Linear stretching» ως μέθοδο τεντώματος με ένα ποσοστό ίσο με 1,00 και στο Output Raster Map βάλτε Tmb1\_stretch.
- Δεχτείτε όλες τις άλλες προεπιλογές και χτυπήστε το κουμπί Show. Ο χάρτης Tmb1\_stretch ράστερ υπολογίζεται και μετά εμφανίζεται το πλαίσιο διαλόγου του Display Options.
- Χτυπήστε <οκ> για να εμφανισθεί ο χάρτης.

# **Ζήτημα 2**

• Γράψτε πιο κάτω πίνακα τις τιμές DN που ανήκουν στην τεντωμένη εικόνα χρησιμοποιώντας τις πρόσθετες πληροφορίες. Δείξτε τις σημαντικότερες αλλαγές έναντι των στοιχείων που γράφονται στον προηγούμενο πίνακα στο Ζήτημα 1.

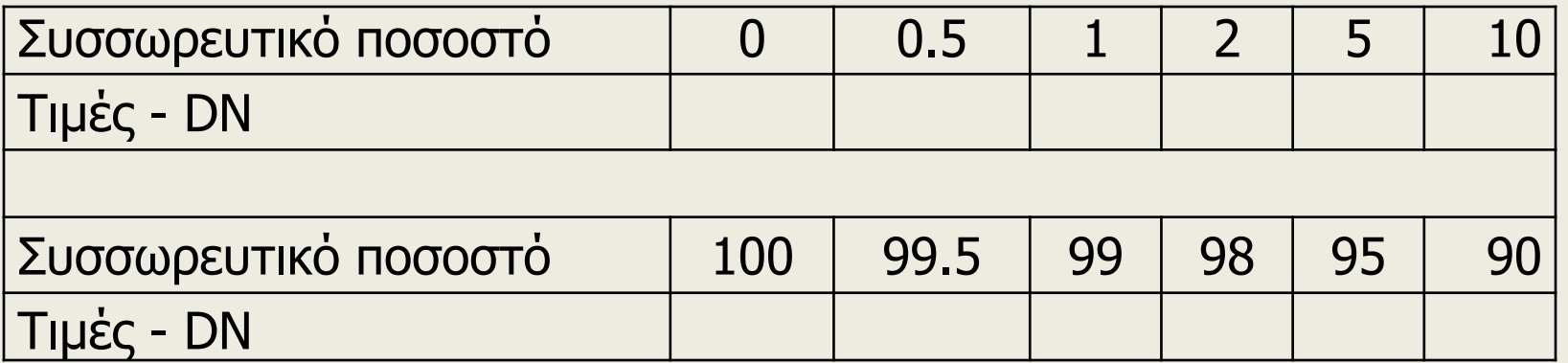

### **Ζήτημα 3 – Συναρτήσεις διαφορικού γραμμικού τεντώματος**

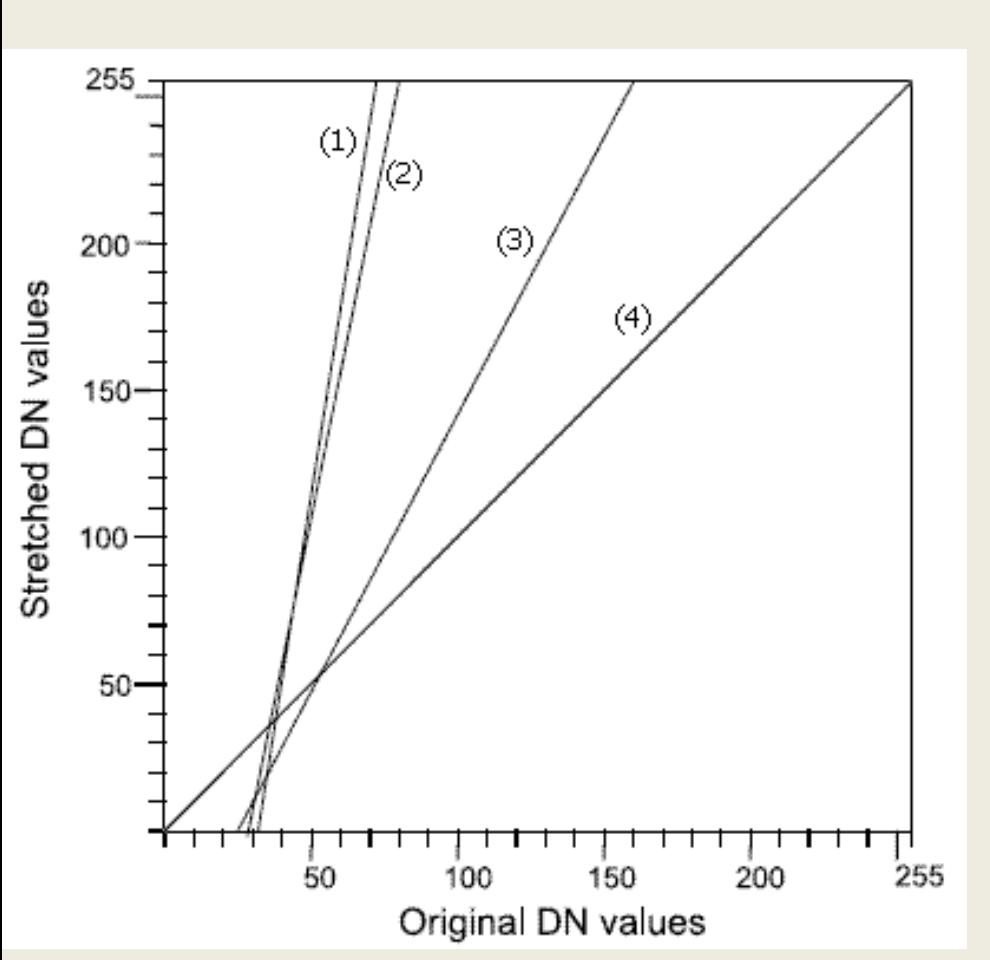

- Διαφορικό γραμμικό τέντωμα μπορεί να γίνει με διαφορετικές συναρτήσεις όπως:
- α) Κανένα τέντωμα
- β) Τέντωμα μεταξύ της ελάχιστης και μέγιστης τιμής
- γ) 1 και 99% ως χαμηλότερο και ανώτερο ποσοστό τεντώματος
- δ) 5 και 95% ως χαμηλότερο και ανώτερο ποσοστό τεντώματος
- Δείξτε για κάθε γραμμή στο σχήμα, ποια συνάρτηση γραμμικού τεντώματος παρουσιάζει.
- Κλείστε τα παράθυρα χαρτών και ιστογραμμάτων.

## **Βήμα 4 Ισοδύναμο ιστόγραμμα**

- Το ισοδύναμο ιστόγραμμα βασίζεται στην αθροιστική συχνότητα του αρχικού ιστογράμματος και προσπαθεί να δώσει ίση πιθανότητα εμφάνισης όλων των τιμών αμαύρωσης (DN). Και εδώ ισχύει το διάστημα τιμών που μπορεί να δοθεί σαν min – max από το χρήστη.
- Στο <Operation list> κάντε διπλό κλικ στο «Stretch».
- Επιλέξτε Tmb1 ως input Raster Map και Histogram Equalization με 10 διαστήματα ως μεθόδου τεντώματος. Κάθε διάστημα θα λάβει το 10% δεδομένων. Χρησιμοποιήστε το ποσοστό 0,00 προεπιλογής και τον τύπο Tmb1\_equal για το Output Raster Map. Χτυπήστε το κουμπί Show για να παρουσιάσετε τον τεντωμένο χάρτη μετά από την λειτουργία τεντώματος. Το πλαίσιο διαλόγου Display Options - Raster Map εμφανίζεται.
- Παρουσιάστε την τεντωμένη εικόνα, χρησιμοποιώντας την γκρίζα αντιπροσώπευση.
- Παρουσιάστε το ιστόγραμμα Tmb1\_equal και ελέγξτε τη συχνότητα ανά διάστημα.
- Κλείστε κατόπιν τα παράθυρα.

# **Ζήτημα 4**

• Εξηγήστε σχετικά με την ποιότητα εικόνας χρησιμοποιώντας το ισοδύναμο ιστόγραμμα.

### **Βήμα 5 – Χωρική ενίσχυση - φίλτρο εξομάλυνσης**

- Η χωρική ενίσχυση περιλαμβάνει τη χρήση ψηφιακών φίλτρων τα οποία διαμορφώνουν την τιμή ενός εικονοστοιχείου σύμφωνα με τις τιμές των γειτονικών του (χωρική) εικονοστοιχείων. Η γειτονιά συνήθως αποτελείται από 3x3 εικονοστοιχεία αλλά υπάρχουν και γειτονιές 5x5, 7x7, κλπ., πάντως περιττού αριθμού ώστε να κεντρώνεται το εικονοστοιχείο του οποίου η τιμή διαμορφώνεται.
- Υπάρχουν διαφόρων ειδών φίλτρα όπως: χωρικής συχνότητας, εξομάλυνσης, αντίθεσης, κλπ.
- Για να αφαιρεθεί η υψηλή συχνότητα σε μια εικόνα, χρησιμοποιείται ένα τυποποιημένο φίλτρο εξομάλυνσης. Στην περίπτωση αυτή θα χρησιμοποιηθεί ένα φίλτρο 3x3 μέσου όρου.
- Στο Operation-tree, επεκτείνετε την επεξεργασία εικόνας και κάντε διπλό κλικ στο Filter operation. Το πλαίσιο διαλόγου για τα φίλτρα εμφανίζεται.
- Επιλέξτε το χάρτη ράστερ Tmb4, χρησιμοποιήστε το Linear Filter Type και επιλέξτε το φίλτρο Avg3x3. Εισάγετε Tm\_average ως Output Raster Map και χτυπήστε το κουμπί Show.

## **Ζήτημα 5**

• Παρουσιάστε τη φιλτραρισμένη και τη μη φιλτραρισμένη εικόνα η μία δίπλα στην άλλη **και κάνετε μια οπτική σύγκριση.** 13 Εργαστήριο Τηλεπισκόπησης & ΓΣΠ<br>13 Δεν μια τη Γερμανία της Παραστήριο Τηλεπισκόπησης & ΓΣΠ © copyright Ι. Ν. Χατζόπουλος

### **Βήμα 6 - Δημιουργήστε και εφαρμόστε ένα δικό σας φίλτρο εξομάλυνσης**

- Ανοίξτε το Create στο Operation-Tree και επιλέξτε New Filter.
- Εισάγετε το όνομα Weightmean για το φίλτρο που θα δημιουργηθεί, δεχτείτε τις προεπιλογές και χτυπήστε οκ. Ανοίγει ο συντάκτης των φίλτρων.
- Εισάγετε στο φίλτρο τις τιμές που δίνονται στον πίνακα:

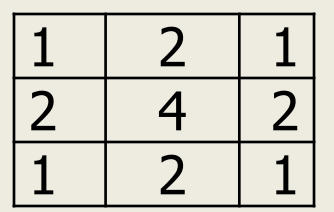

#### **Ζήτημα 6**

Δώστε 0.0625 ως τιμή ανάκτησης (gain) και κλείστε το συντάκτη φίλτρων.

Ποια είναι η λειτουργία της τιμής ανάκτησης (gain);

Φιλτράρετε την εικόνα Tmb4 χρησιμοποιώντας το φίλτρο εξομάλυνσης που μόλις δημιουργήσατε. Επιλέξτε το φίλτρο Weightmean από τη λίστα των φίλτρων. Το Domain του χάρτη εξόδου είναι Image. Γράψτε Weightmean ως Output Raster Map και πάτησε το κουμπί Show.

Συγκρίνετε αυτήν την φιλτραρισμένη εικόνα με την εικόνα που φιλτράρατε χρησιμοποιώντας το πρότυπο φίλτρο εξομάλυνσης.

> <sup>14</sup> Εργαστήριο Τηλεπισκόπησης & ΓΣΠ © copyright Ι. Ν. Χατζόπουλος

#### **Βήμα 7 - Φίλτρα αντίθεσης (High pass)**

- Για να ενισχυθούν τα τμήματα υψηλής συχνότητας σε μια εικόνα, θα χρησιμοποιηθεί ένα τυποποιημένο φίλτρο αντίθεσης. Το φίλτρο αντίθεσης είναι ένα 3x3 φίλτρο ενίσχυσης ακμών με μια κεντρική τιμή 16, οκτώ περιβάλλουσες τιμές -1 και τιμή ανάκτησης 0.125.
- Στο Operation-list επιλέξτε Filter.
- Επιλέξτε Raster Map Tmb4 και επιλέξτε το γραμμικό φίλτρο Edgesenh. Εισάγετε το όνομα Edge για το Output Raster Map. Το Domain να είναι Value (οι αρνητικές τιμές είναι δυνατές!).
- Δεχτείτε τη σειρά και την ακρίβεια προκαθορισμένης τιμής και χτυπήστε το κουμπί Show. Ο
- ράστερ χάρτης Edge υπολογίζεται και οι επιλογές Display Options Raster Map ανοίγουν.
- Χρησιμοποιήστε τη γκρίζα αντιπροσώπευση, δεχτείτε όλες τις άλλες προεπιλογές και χτυπήστε ΟΚ.

## **Ζήτημα 7**

- Παρουσιάστε τη μη φιλτραρισμένη και τη φιλτραρισμένη εικόνα η μία δίπλα στην άλλη και κάνετε οπτική σύγκριση.
- Κλείστε και τα δύο παράθυρα χαρτών κατόπιν. 11 Εργαστήριο Τηλεπισκόπησης & ΓΣΠ 15 Εργαστάλ

### **Βήμα 8 - Δημιουργήστε και εφαρμόστε ένα δικό σας φίλτρο Λαπλάς**

• Ο Πίνακας εδώ δίνει ένα παράδειγμα ενός πρότυπου 3x3 φίλτρου Λαπλάς. Το γινόμενο (άθροισμα) στην εφαρμογή του φίλτρου είναι μηδέν.

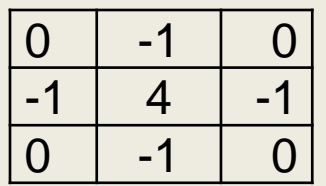

Ένας παράγοντας ανάκτησης (gain) για να διορθώσει την επίδραση των συντελεστών φίλτρων είναι επομένως μη απαραίτητος. Όταν εφαρμόζονται αυτοί οι τύποι φίλτρων, οι προκύπτουσες τιμές μπορούν να είναι και αρνητικές και θετικές. Για το λόγο αυτό το ILWIS αποθηκεύει τα αποτελέσματα των υπολογισμών αυτών στους χάρτες με Value domain.

Θα δημιουργήσουμε ένα 3x3 φίλτρο αντίθεσης (high pass) του τύπου Laplace (Laplace Plus filter) και θα το εφαρμόσουμε στην εικόνα. Ανοίξτε το Create στο Operation-Tree και επιλέξτε New Filter. Εισάγετε το όνομα Laplace\_plus για το φίλτρο που θα δημιουργηθεί, δεχτείτε τις προεπιλογές και χτυπήστε οκ. Ανοίγει ο συντάκτης των φίλτρων.

Στο κενό φίλτρο εισάγετε τις τιμές όπως δίνεται στον πίνακα κατωτέρω.

Δεχτείτε την ανάκτηση (gain) της προεπιλογής και κλείστε το συντάκτη φίλτρων.

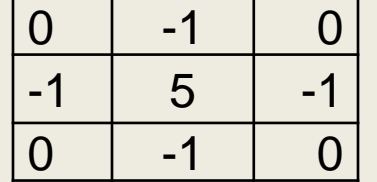

## **Ζήτημα 8**

- Ποια είναι η λειτουργία της ανάκτησης (gain) εδώ;
- •

•

- Φιλτράρισε την εικόνα Tmb4 με το φίλτρο Laplace\_plus που δημιουργήσατε. Βάλτε Domain Value και την προκαθορισμένη τιμή σειράς και μεγέθους βημάτων.
- Φιλτράρισε την εικόνα Tmb4 με το πρότυπο φίλτρο Laplace. Βάλτε Domain Value και την προκαθορισμένη τιμή σειράς και μεγέθους βημάτων.
- Να συγκρίνετε τις δύο φιλτραρισμένες εικόνες αφού τις παρουσιάσετε σε δύο διαφορετικά παράθυρα χαρτών χρησιμοποιώντας γκρίζα αντιπροσώπευση.
- Κλείστε τα παράθυρα αφού τελειώσει η άσκηση.

## **Βήμα 9 - Φίλτρα κατεύθυνσης**

- Ένα φίλτρο κατεύθυνσης χρησιμοποιείται για να ενισχύσει συγκεκριμένες τάσεις γραμμών. Σχεδιάζονται με ένα τέτοιο τρόπο ώστε οι ακμές που έχουν μια ορισμένη κατεύθυνση να ενισχύονται. Για να ενισχυθούν οι γραμμές που στην κατεύθυνση βορρά-νότου χρησιμοποιείται ένα φίλτρο Χ-κλίσης.
- Δημιουργήστε ένα φίλτρο κατεύθυνσης σύμφωνα με τον πιο κάτω πίνακα χρησιμοποιώντας τις ίδιες διαδικασίες όπως στην προηγούμενη άσκηση.

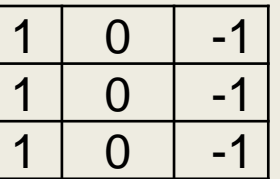

•

## **Ζήτημα 9**

Φιλτράρισε την εικόνα Tmb4 με το φίλτρο κατεύθυνσης που δημιουργήσατε.

Δημιουργήστε τον ίδιο τύπο φίλτρου κατεύθυνσης, αλλά τώρα για να ενισχύσετε τα χαρακτηριστικά στην κατεύθυνση Ανατολή-Δύση και επίσης να φιλτράρετε την εικόνα Tmb4.

Παρουσιάστε την αρχική εικόνα Tmb4 και τις δύο φιλτραρισμένες εικόνες. Εξηγήστε τη διαφορά μεταξύ αυτών των εικόνων;